# **Xamarin - Project**

Petr Novák / novakpe@fel.cvut.cz / 2018-02-24

# **Význam / výhody**

- Jedno vývojové / programovací prostředí pro mnoho platforem.
- Jeden programovací jazyk pro mnoho platforem.
- 99% přenositelnost zdrojového kódu pro ne-GUI části projektu.
- Částečná přenositelnost i GUI kódu (XAML).
- Ne však dobrá "stabilita" projektu. Mohou se však vyskytnout věci, jež je nutno vyřešit celkem nepohodlně (instalace balíčků, přidávání již existujících XAML souborů do projektu)
- I přes celkem velké nevýhody, tak výhody převažují.

## **Xamarin**

Ve Visual Studio je potřeba mít instalováno Xamarin.Android SDK (případně Xamrin.Apple SDK). Možnosti jsou tyto:

- Zatržením / vybráním této komponenty již při instalaci Visual Studio (ideální).
- Ovládací panelu Programy a funkce najít Visual Studio modifikovat označit Xamarin vykonat změnu / instalaci (ideální).
- Pomocí Nástroje (horní menu Visual Studio) Rozšíření a aktualizace (položka v menu) najít Xamarin (doplněk) – instalovat (toto si nejsem jist, zda se naistaluje vše potřebné).

## **Nový projekt**

Vytvoření projektu:

- Použít MS Visual Studio 2017 Community (a novější).
- Vybrat nový projekt (jedna ze dvou možností):
	- o Soubor Nový Projekt
	- o Vytvořit nový projekt … (v prostřední části hlavní plochy).
- V levém sloupci nového dialogu:
	- o Nainstalováno (rozbalovací sekce) Instalované vzory.
	- o Visual C# (rozbalovací sekce) Použití projektu C#.
	- o Cross-Platform (položka) Multiplatformní projekt.
- Mobile-App (Xamarin.Forms) (uprostřed v seznamu) Typ vytvářené aplikace.
- Název (v dolní části dialogu) Zadat název aplikace.
- Umístění (v dolní části dialogu) Zadat umístění aplikace.
- OK (vpravo dole) Potvrdit vytvoření projektu.
- Zobrazí se nový dialog pro upřesnění typu / struktury projektu.
- Blank App (ikona v levé horní části) Prázdná běžná aplikace (doporučeno).
- Zatrhnout cílovou platformu (v dolní levé části):
	- o Android Pokud se vytváří aplikace pouze pro Android (nebo první pokusná aplikace), tak je velmi doporučeno zatrhnou / použít pouze jednu cílovou platformu, předejte se množstvím zejména varování při kompilaci.
- Shared Project (uprostřed dole) Společná část aplikace je sdílena mezi platformy. Pro jednu platformu a pro začátečníky se velmi doporučuje použít nastavení "Share Project", které

umožňuje do společné části vkládat i kód určený pro (nějakou) cílovou platformu. Druhá možnost s názvem ".NET Standard (Portable)" umožňuje do společné části vkládat pokud kód zcela nezávislý na cílové platformě.

Struktura projektu:

Projekt se vždy skládá z jedné společné části nazvané jako název projektu a poté z několika dalších částí určených pro každou cílovou platformu, jejich názvy jsou jako název projektu, ale na konci doplněny o název cílové platformy.

Společná část – obsahuje pouze kód společný pro všechny cílové platformy. Pokud zde uvedený kód není společný pro všechny vytvořené cílové platformy, tak musí být použita například některé z direktiv podmíněného překladu.

Cílové projekty – Každý pro jednu vybranou cílovou platformu. Obsahuje kódy pouze závislé na cílové platformě.

# **Cílová platforma**

Verzí Androidu je mnoho, někdy i dvě za rok. Tyto verze mají malé (verze od verze) a velké (přelomové verze) odlišnosti / změny. Xamarin umožnuje určit pro jaké verze (rozsah verzí) Androidu bude aplikace určena a to pomocí třech položek:

- Minimální verze Androidu. Pod-projekt Android (pravé tlačítko) Vlastnosti (položka v lokální menu) – Manifest pro Android (záložka na levé straně).
- Cílová verze Androidu. Android (pravé tlačítko) Vlastnosti (položka v lokální menu) Manifest pro Android (záložka na levé straně).
- Zkompilovat pomocí verze Androidu. Android (pravé tlačítko) Vlastnosti (položka v lokální menu) – Aplikace (záložka na levé straně).

Minimální verzi je vhodné nastavit podle toho co je od aplikace potřeba (případně jakou minimální verzi Androidu od uživatele požadujeme), například:

- Běžná aplikace Android 4.4 (doporučeno pro jednoduché aplikace).
- Aplikace s BlueTooth LE Android 5.0 (nižší jej zřejmě nepodporují).

Aktuální verzi je vhodné nastavit buď na stejnou jako minimální, nebo na právě použitou při vývoji (ta co je na reálném zařízení použité pro vývoj aplikace).

Zkompilovat pomocí verze Androidu se (asi) bohužel moc nastavit nedá. Tato položka se při vytvoření projektu zřejmě bohužel nastaví automaticky na nejvyšší verzi Androidu, jehož SDK je dostupné / instalované na počítači. Z tohoto důvodu ji lze přenastavit pouze v malém limitu kompatibility Androidu s automaticky nastavenou verzí. Takže ponechat automatické nastavení (nejvyšší instalovaná verze).

Pozor na skutečnost, že všechny nastavené verze Androidu musí být nainstalovány (tedy jejich SDK).

# **Kompilace projektu**

Při vytváření / psaní a zejména kompilaci projektu je velmi doporučeno mít do PC připojeno reálné zařízení (mobilní telefon / tablet) pro které je aplikace vytvářena. Název tohoto zařízení je zobrazen v horní části Visual Studia vedle zelené šiky pro spuštění projektu. Podle reálného zařízení se v projektu nastavují některé možnosti (pro jeho spuštění), jinak je (skoro) vždy projekt automaticky vytvářen / kompilován pro nejnovější verzi cílové platformy a spouští se (ne zrovna povedený) emulátor.

**Kompilace** – Pravé tlačítko myši na název cílového projektu v seznamu pod-projektů (vysouvací záložka "Průzkumník řešení / Solution Explorer" na pravé straně) a v lokálním menu vybrat "Sestavit / Znovu sestavit". Při velké změně, zejména v GUI/XAML se velmi doporučuje použít (vše) "Znovu sestavit". **Spuštění** – Pomocí zelené šípky vedle názvu použitého cílového zařízení (v horní části Visual Studio) nebo ve dříve popsaném lokálním menu na název cílového projektu a zde položkou "Nasadit".

# Poznámky:

- Při vložení prvku do GUI nemusí být název tohoto prvku přístupný / viditelný ve zdrojovém kódu. Projekt je nutno celý překompilovat pomocí "Znovu sestavit".
- Při přepnutí mezi "Debug" / "Release" je vždy velmi doporučeno použít "Znovu sestavit".

# **Knihovna** "Xamarin.Forms"

Pro správnou činnost aplikace je potřeba instalovat / vložit (nejnovější) knihovnu s názvem "Xamarin.Forms". Bohužel (snad skoro vždy) při vytvoření projektu je použita nějaká starší verze. Postup aktualizace je následující:

- V "Průzkumník řešení / Solution Explorer" vyvolat na celkovém projektu (nejvyšší uzel v seznamu) lokální menu.
- Zde vybrat položku "Spravovat balíčky NuGet pro řešení".
- Otevře se plocha mající v levé horní části záložky "Nainstalováno" a "Aktualizace".
- V záložce "Aktualizace" jsou dostupné novější verze použitých balíčků (pokud jsou).

Aktualizace balíčků však není vždy snadná věc. Nejlepší postup je následující:

- Odinstalovat / odebrat postupně všechny instalované balíčky. Nejprve "Xamarin.Forms" a poté (nejčastěji odspoda) všechny ostatní. Někdy je potřeba pořadí pro odebrání vyzkoušet (vzhledem k jejich vzájemné závislosti). Vždy označit balíček (v seznamu na levé straně), označit všechny části projektu (horní část pravé strany) a stisknout "Odinstalovat" (horní část pravé strany). Takto všechny balíčky.
- Ukončit Visual Studio a takto čistý projekt si nejlépe zálohovat (například do ZIPu). Pokud instalace nových balíčků (stále) selže, lze použít tuto zálohu pro nový pokus instalace balíčků.
- Spustit opět Visual Studio.
- Vybrat znova "Spravovat balíčky NuGet pro řešení".
- V záložce "Procházet" (záložky v levé horní části plochy) hledat text "Xamarin.Forms".
- Označit nalezený balíček, zatrhnout všechny části projektu a stisknout "Nainstalovat".
- Při instalaci nutno potvrdit / přijmout různé podmínky.

Pokud instalace proběhla v pořádku a v záložce "Nainstalováno" je zobrazen "Xamarin.Forms" (nejnovější verze), tak je vše v pořádku. Po instalaci je vhodně projekt okamžitě "Znovu sestavit" a rovněž ukončit a opět spustit Visual Studio.

Instalace však často selže. Nemá význam zkoušet v tomto okamžiku instalaci znova, selhání je velmi jistě. Je nutno Visual Studio ukončit opět jej spustit a zkusit instalaci znova. Případně před instalací zkusit projekt "Znovu sestavit". Občas se shodne zálohovaný prázdný projekt.

Poznámky:

- Selhání instalace velmi zaleží na verzi "Xamarin" / "Xamarin.Forms". Někdy je instalace na první pokus a někdy až na několikátý.

#### **Přidání již existujícího XAML(C#) soubor**

GUI prvek je složen ze dvou částí a to dvou vzájemně propojených souborů:

- XAML soubor Obsahuje XAML zápis GUI prvku.
- C# soubor Obsahuje tzv. kód na pozadí GUI.

Do nového projektu z nějakého původního je nutno vždy vložit oba tyto soubory současně, pomocí pravého tlačítka myši na adresář kam budou vloženy, pak "Přidat", poté "Existující položka" a vybrat oba soubory tvořící vkládaný GUI prvek. Po přidání musí být v seznamu souborů zobrazen XAML soubor a pod ním (jako rozbalovací položka) příslušný C# soubor. Pokud ano, tak je vše v pořádku.

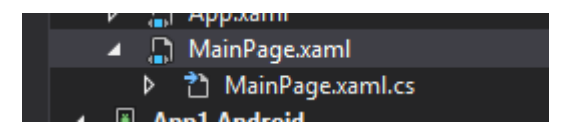

Po přidání je nutno zkontrolovat zda ve vlastnostech XAML souboru (pravé tlačítko na XAML soubor a položka "Vlastnosti") je v položce "Akce sestavení" nastaveno "Vložený prostředek", pokud nikoli, tak nastavit. Nyní projekt vždy "Znovu sestavit".

Pokud však není zobrazen XAML soubor nebo pod ním není správně C# soubor, je nutno toto napravit. Odebrání a opětovné přidání většinou nic neřeší, protože v projektovém souboru vznikla nějaká (podivná) chyba.

Při chybě Je nutno ukončit Visual Studio, najít adresář obsahující společnou část projektu a v ní soubor s příponou ".projitems". Ten je potřeba po-editovat / opravit. Přidávané soubory (například "MujSoubor.xaml" a "MujSoubor.xaml.cs") se musí v tomto projektovém souboru vyskytovat pouze jednou a to v takovémto složení jak je uvedeno níže (samozřejmě názvy jsou doplněny o cesty / adresáře kde jsou soubory umístěny). Nejlepší je (skutečně) vytvořit si zálohu tohoto projektového souboru, vymazat všechny (špatné) výskyty s těmito přidávanými soubory a takovéto nové jejich popisy tam vložit (například na původní místa).

```
<Compile Include="$(MSBuildThisFileDirectory)MujSoubor.xaml.cs">
```

```
 <DependentUpon>MujSoubor.xaml</DependentUpon>
```

```
 <SubType>Code</SubType>
```

```
</Compile>
```
<ItemGroup>

```
 <EmbeddedResource Include="$(MSBuildThisFileDirectory)MujSoubor.xaml">
```
<Generator>MSBuild:Compile</Generator>

- </EmbeddedResource>
- </ItemGroup>

## **Ikona aplikace**

Ikona aplikace je na několika místech podle jejího rozlišení / velikosti. Jsou to například adresáře (může jich být méně / více v závislosti na verzi Androidu):

Velikosti typů ikon v bodech  $LDPI = 36 \times 36$ .

 $MDPI = 48 \times 48$ .  $TVDPI = 64 \times 64.$  $HDPI = 72 \times 72.$  $XHDPI = 96 \times 96.$  $XXHDPI = 144 \times 144$ . XXXHDPI = 192 x 192.

Android.Resources.drawable Android.Resources.drawable-hdpi Android.Resources.drawable-xhdpi Android.Resources.drawable-xxhdpi

Každý z těchto adresářů obsahuje soubor "icon.png" (i když se jmenuje "icon", tak je typu "png") v jiném rozlišení, nejčastěji 72x72 (drawable / drawable-hdpi), 96x96 (drawable-xhdpi) a 144x144 (drawablexxhdpi) bodů. Pokud je potřeba vytvořit vlastní ikonu aplikace, je potřeba nahradit všechny výskytu souboru "icon.png" vlastním souborem. Vytvořit tedy nejprve největší potřebnou ikonu a z ní poté vytvořit i ty menší.

Při změně ikony v projektu se doporučuje:

- Ukončit Visual Studio
- Přepsat všechny soubory "icon.png"
- Vymazat z projektu adresáře "Android.bin" a "Android.obj" (vyčistit předešlou kompilaci).
- Opět spustit Visual Studio
- Projet zcela překompilovat "Novu sestavit / ReBuild"

## **Vytvoření APK balíku**

- Přepnout projekt do stavu "Release".
- Zcela pro-kompilovat.
- Spustit aspoň jednou (nutné).
- V adresáři ".../Projekt.Android/bin/release" bude soubor s názvem typu "com.companyname.Projekt-Signed.apk"
- Toto je podepsaný APK soubor, který lze distribuovat a instalovat na Android zařízení.

## **Přenesení projektu**

Projekt bývá celkem velký na objem dat a množství malých souborů. Pro minimalizaci velikosti při přenosu používat pouze nějaký balící program (ZIP / RAR / …). Pro snížení celkové velikosti je vhodné vymazat adresáře ".../Projekt.Android/bin" a ".../Projekt.Android/obj" (případně pro další cílové platformy). Jejichž velikost bývá i stovky MB. Při kompilaci projektu se oba adresáře a v nich potřebné soubory opět vytvoří.

Vždy když se projekt přenese na jiný počítač je potřeba "Znovu sestavit".